信頼性課 藤井 08/5/31

 SalomeMeca の使い方 -- 3.0 複合材 (SalomeMeca 2008.1)

## 目次

- 1. はじめに
- 2. モデルの読み込み
- 3. Salome 側での処理
- 3-1. 境界面の定義
- 3-2. モデルを Fuse
- 3-3. モデルを分割
- 3-4. 境界条件を設定する箇所の定義
- 3-5. メッシュの作成
- 4. Aster Code の作成
- 4-1. Aster Edit (Code\_Aster) の起動
- 4-2. 材料の定義
- 4-3. 材料定数のセット
- 5. 解析の実行
- 6. 結果の確認
- 7. ソースコード

### 1. はじめに

複合材とは、材質の異なる形状のものが組み合わさって構成されるモデルであり、その材質が異なる境界面 では、モデルの節点が共有されており、全体としてのモデルは、Solid が 1 ヶになるという考え方。 この様な複合材のモデルを考えて、解析してみる。

### 2. モデルの読み込み

2 種類の材料で構成されるモデル(multi-bar-1.stp)を読み込む。 このモデルは、CAD で 2 ヶのパーツで構成されるモデルを作ってある。 フォルダは、~/CAE/multi-P/と言うフォルダを作り、この中で解析するこ とにする。

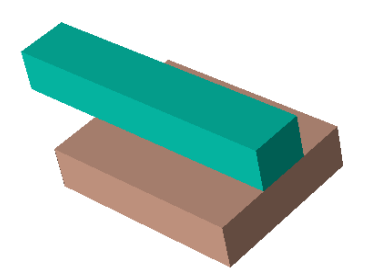

### 3. Salome 側での処理

2 ヶのパーツで構成されるモデルを Salome 側で一旦、Fuse コマンドで 1 ヶのモデルにする。その後、 Partition コマンドで、再び 2 ヶに分割する。Partition コマンドで分割されたモデルは、メッシュを切っ た時、境界の節点は共有され、モデル全体としては、1 ヶのモデルになる。

もともと、1 ヶのパーツを Salome の Partition コマンドで分割すると、節点を共有するモデルができる。 2 ヶのパーツで構成されるモデルを作り、このままメッシュを切ると、分割されたパーツのままメッシュが 切られる。(境界面で節点が共有されず分離された 2 ヶのモデルになってしまう。)

CAD 側で Fuse コマンドで一体にしたモデルにしても良いが、こうすると、Salome で Partition を切るとき 境界面がなくなっている為、Partition が切り難くなってしまう。

この為、2 ヶのパーツを CAD 側で作り、Salome 側で一体にする。(2 ヶのパーツならば、境界面がはっきり している為、境界面が定義し易く、Partition が切り易い。)

### 3-1. 境界面の定義

Object Browser ツリー上の multi-bar-1.stp\_1 を選択後、メニューバー上の「New Entity」 > 「Group」 > 「Create]で現れた画面上で、Shape Type:Face を選択、Name:Bound-1(任意で可)、Main Shape が 「multi-bar-1.stp\_1」になっている事を確認後、「Select Sub Shapes」ボタンをクリックして、モデルの 境界面(Base の上面)をクリックする。

「Add」ボタンをクリックして、「OK」をクリックする。 Object Browser ツリーの multi-bar-1.stp\_1 の下に Bound-1 のグループが追加されている。 さらに、各々のパーツ(Volume)をグループ化して、名前をつけておく。 下側のパーツを Base、上側のパーツを Top と言う名前でグループ化しておく。 ここまでで、Object Browser ツリーの構成は、下記。

Geometry

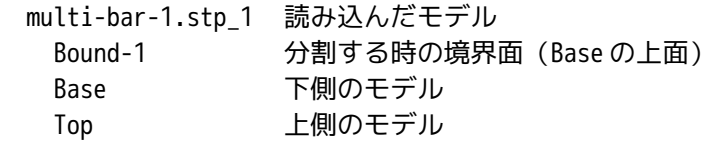

### 3-2. モデルを Fuse

2 ヶのモデルを Fuse コマンドで一体のモデルにする。

メニューバー上の「Operations」「Boolean」「Fuse」で現れた画面上で前項で定義した「Base」と「Top」 の Object を選択して、Base と Top を Fuse コマンドで一体化したモデルを作る。

Fuse コマンドで一体化した場合には、正しく一体化されたかどうかを以下の手順で確認する。(2 ヶのパー ツの境界面に隙間があると一体化できない。通常 Fuse コマンドは、2 ヶのパーツが食い込んだ状態で Fuse して一体化する。今回は、2 ヶのパーツの隙間 0 の状態のモデルで一体化している。)

確認は、Salome のメニューバー上の「Measures」「What is」を選択、現れた Whatis Informations 画面の 表示内容を確認して、Solid が 1 ヶになっている事を確認する。もし、Fuse コマンドで一体化できていない 場合は、Solid の個数が複数個表示されている。この様な場合は、2 ヶのパーツの境界面に隙間ができてい るためであり、この隙間を無くす(少し食い込みができるようにする。)様に、モデルを再度作成する。

3-3. モデルを分割

一体にしたモデルを、Partition コマンドで境界面から 2 ヶに分割する。 メニューバー上の「Operations」「Partition」で現れた画面上から Objects: Fuse\_1 Fuse コマンドで一体化したモデル Tool Object: Bound-1 分割する境界面(3-1 項で定義した境界面) を入力して、「OK」をクリックする。これで一体のモデルが境界面から 2 ヶに分割される。

# 3-4. 境界条件を設定する箇所の定義

境界条件としては、Base の下面を固定し、Top の上面に 0.1MPa の圧力をかける事にする。

従って、Base の下面をグループ化して、「fix」という名前で定義し、Top の上面を「load」と言う名前で 定義する。これら定義する面をメッシュを切るモデル(Partition\_1)の下に追加する。 さらに、「Base」と「Top」で材料が異なる為、これら「Base」「Top」の Volume も Partition\_1 の下に追 加する。(Volume 名で材質を設定するため。) ここまでで Object Browser ツリーの構造は、下記。

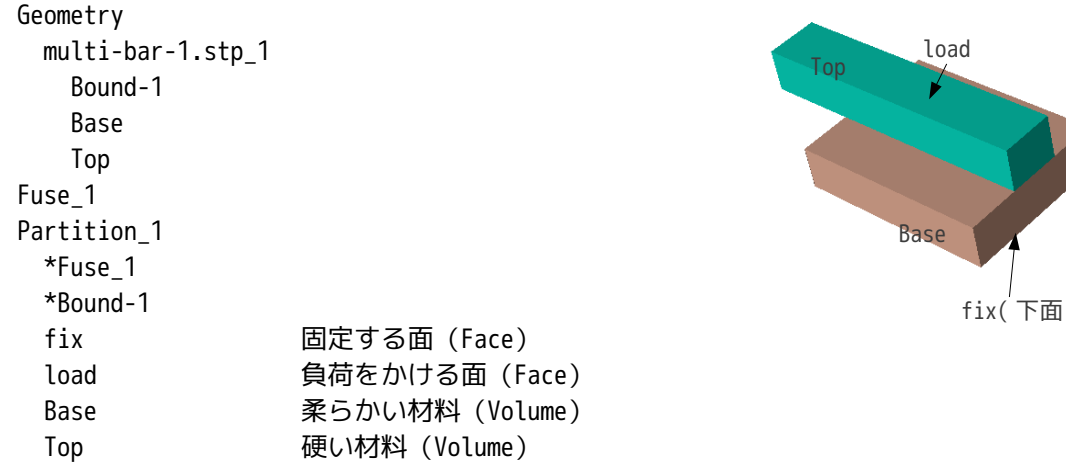

3-5. メッシュの作成

Mesh 画面に移行して、「Mesh」「Create Mash」で、メッシュを切る。メッシュは、「均一なメッシュで高 次のメッシュに設定した。

高次のメッシュの方が、節点の数が多いので、要素の数の割りに精度が高くなる為。「Average length=3 に設定した。

メッシュの数:12,452 ヶ

節点の数: 19,620 ヶ

境界面を拡大すると、境界面で節点を共有(Solid が 1 ヶのモデル)している事がわかる。(下図参照)

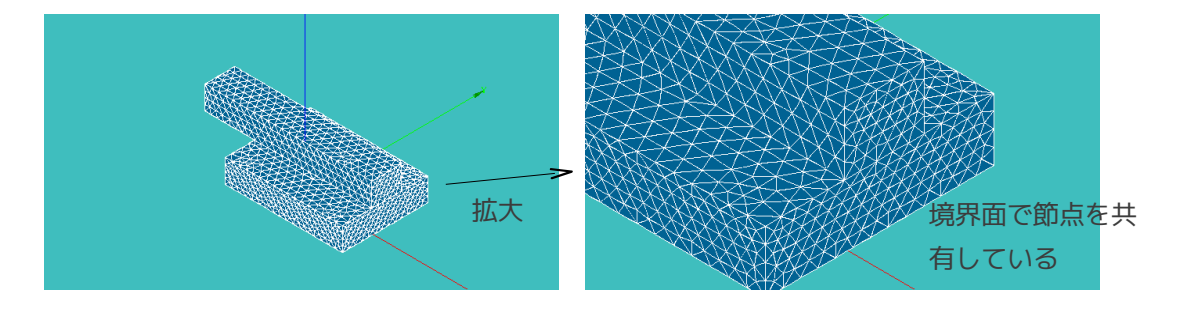

4. Aster Code の作成

Salome の画面を「Mesh」から「Aster」に変える。 メニューバー上の「Code\_Aster Wizards」をクリックして、Geometry の「Partition\_1」を選択して、通常 通り Aster Code を作成する。 材料定数は適当な値を入れておく。(後で修正する。) 境界条件は、fix 面:固定。 load 面:0.1MPa の面圧を印加。 この操作で、Geometry でグループ化した「fix」「load」「Base」「Top」のグループが Mesh\_1 の下に自動

 $\lambda$ 

的に出来上がる。

作成した Code は、2 項で作成したフォルダ(~/CAE/multi-P/)内にファイル名(multi-bar-1.comm)として 保存した。

ここまでの操作で、モデルの材質が均一な場合の解析ができる事になる。しかし、Base と Top で材料定数を 変える必要があるので、次の操作で材料定数を変える。

4-1. Aster Edit (Code\_Aster) の起動

前項の操作で出来上がった Aster Code を編集する為、Aster Edit を起動する。

起動する前に、SCIM のキーボードが日本語になっているかどうか(日本語入力が可能かどうか)を確認す る。日本語キーボードになっていると、Code Aster が入力を受け付けてくれない。(Salome の使いかた-境 界条件を参照。)この為、日本語キーボードになっている場合は、日本語のチェックを外し、再度ログイン し直す。

Object Browser ツリーの Aster‐AsterFiles の下の multi-bar-1.comm を右クリックして、「Aster Edit」 を選択して起動する。

### 4-2. 材料の定義

2 種類の材料を定義する。柔らかい材料(Aluminum)と硬い材料(Steel)を定義する。

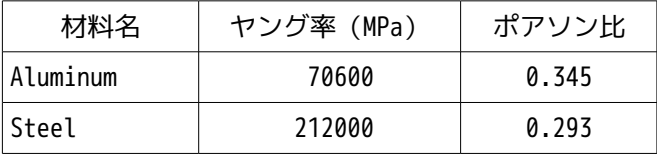

EFICAS 画面上で「DEFI\_MATERIAU」を選択(クリック)する。

「Nouvelle」タグをクリックし、現れたリストから「DEFI\_MATERIAU」をダブルクリックして、この項目を ツリー上に追加する。(追加された項目は、赤のマークが付く。)

右画面のリスト内から「ELAS」をダブルクリックして、ツリーに追加する。

ツリー上の「E:」を選択して、現れたテキストボックスに Aluminum のヤング率(70600)を入力し、

「Valider」ボタンをクリックしてツリーにデータをセットする。

同様にツリー上の「NU:」を選択して、ポアソン比(0.345)を入力する。

ヤング率とポアソン比を入力した後、追加した「DEFI\_MATERIAU」をクリックし、「Nommer concept」タグ をクリックして、現れたテキストボックスに材料名「Aluminum」を入力し、「Valider」ボタンをクリック する。以上で Aluminum の材料名が定義されたことになる。

同様にして、Steel の材料定数も定義する。

# 4-3. 材料定数のセット

定義した材料をモデル(Base、Top)にセットする。

ツリー上の「AFFE\_MATERIAU」をクリックする。現れたリスト内から「AFFE」をダブルクリックして、ツ リーに追加する。

元々あった「AFFE」の下に「AFFE 1」と「AFFE 2」が追加される。(AFFE 1 が元々セットされていた材料 定数、AFFE\_2 が追加した材料定数。)

新たに追加した「AFFE\_2」をクリックして、現れたリスト内から「GROUP\_MA」をダブルクリックして、ツ リーに追加する。

追加した「GROUP MA」は、Base として定義し、材料を Aluminum として定義する。この為、現れたテキスト

ボックスにグループ名「Base」を入力し、左手ボタンをクリックしてリストに追加し、追加された「Base」 を選択して、「Valider」ボタンをクリックしてツリーに追加する。

ツリー上の「MATER」を選択して、現れた画面上から、「Aluminum」を選択、左手ボタンをクリック、 「Valider」ボタンをクリックしてツリーに追加する。

以上の操作で、モデルのグループ名「Base」が材料「Aluminum」として定義された事になる。 次に Top に Steel を定義する。

ツリー上の「AFFE\_MATERIAU」をクリック、「AFFE」をダブルクリックして、「AFFE\_3」を追加する。

以後は、同様にして、グループ名「Top」に、材料「Steel」を定義する。

今の段階では、「AFFE\_1」に材料「MA」が定義されている為(元々均一な材料として作成した Code Aster にセットされた材料)これを削除しておく。

「AFFE\_1」をクリックして選択し、右側の画面上にある「Supprimer」ボタンをクリックすると選択されて いた「AFFE\_1」が削除される。

以上で材料定数のセットは、完了した事になる。

最後に、「Floppy」のアイコンをクリックして、保存しておく。保存すると、Main Shape Selection 画面 が現れるので、メッシュを切った Geometry(Partition\_1)を選択して「OK」ボタンをクリックする。 Boundary Conditions 画面が現れるので、解析するメッシュ「Mesh\_1」を選択して、「OK」ボタンをクリッ クする。

Salome 画面が現れるが、この状態で、「Aster Edit(EFICAS)」は、終了していないので、EFICAS を終了 させておく。タスクバー上の「EFICAS v1.12」をクリックして、EFICAS をアクティブ状態にして、 「Fichier」「Quitter」を選択、「OK」ボタンをクリックして、終了させる。

## 5. 解析の実行

Object Browser ツリー上の「LinearStatics\_3DMesh\_1」を右クリックして「Solve Code Aster Case」を選 択して、実行する。

実行した結果、「Copy ERROR」が出て停止した。このエラーは、メモリ不足になるとこれが発生し易いので、 Code Aster に多めにメモリを割り振る事にする。(デフォルトでは、128MB しか割り振っていない。) Object Browser ツリー上の「LinearStatics\_3DMesh\_1」を右クリックして、「Edit Code Aster Case」を 選択。現れた画面上から「Parameters」タグを選択。

Memory:128 → 256 に変更。ついでに、Time も 120 → 300 に変更しておく。 再度、実行した結果、約 2.5 分で計算が終了した。モデルの規模(メッシュの数)が大きすぎたようだ。

# 6. 結果の確認

Base の材質が柔らかい Aluminum で Top の材質が硬い Steel に設定した為、Steel が Aluminum に食い込んで いる様子が良くわかる。下図(40000 倍に拡大)参照。

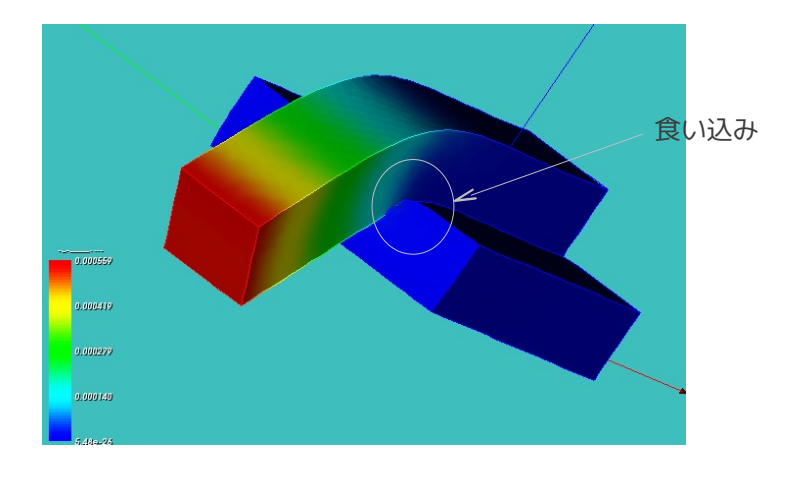

7. ソースコード

以下に Code\_Aster のソースコードを示す。 ---------------------ここから----------------------- DEBUT(); MA=DEFI\_MATERIAU(ELAS=\_F(E=130300, NU=0.343,),); Steel=DEFI\_MATERIAU(ELAS=\_F(E=212000, NU=0.293,),); Aluminum=DEFI\_MATERIAU(ELAS=\_F(E=70600, NU=0.345,),); MAIL=LIRE\_MAILLAGE(FORMAT='MED',); MODE=AFFE\_MODELE(MAILLAGE=MAIL, AFFE=\_F(TOUT='OUI', PHENOMENE='MECANIQUE', MODELISATION='3D',),); MAIL=MODI MAILLAGE(reuse =MAIL, MAILLAGE=MAIL, ORIE\_PEAU\_3D=\_F(GROUP\_MA=('load','fix',),),); MATE=AFFE\_MATERIAU(MAILLAGE=MAIL, AFFE=(\_F(GROUP\_MA='Base', MATER=Aluminum, ), \_F(GROUP\_MA='Top', MATER=Steel,),),); CHAR=AFFE\_CHAR\_MECA(MODELE=MODE, DDL\_IMPO=\_F(GROUP\_MA='fix',  $DX=0$ ,  $DY=0$ ,  $DZ=0,$ ), PRES\_REP=\_F(GROUP\_MA='load', PRES=0.1,),); RESU=MECA\_STATIQUE(MODELE=MODE, CHAM\_MATER=MATE, EXCIT=\_F(CHARGE=CHAR,),); RESU=CALC\_ELEM(reuse =RESU, MODELE=MODE, CHAM\_MATER=MATE,

```
 RESULTAT=RESU,
                OPTION=('SIGM_ELNO_DEPL','EQUI_ELNO_SIGM',),
                EXCIT=_F(CHARGE=CHAR,),);
RESU=CALC_NO(reuse =RESU,
              RESULTAT=RESU,
              OPTION=('SIGM_NOEU_DEPL','EQUI_NOEU_SIGM',),);
IMPR_RESU(FORMAT='MED',
```

```
 UNITE=80,
 RESU=_F(MAILLAGE=MAIL,
         RESULTAT=RESU,
         NOM_CHAM=('SIGM_NOEU_DEPL','EQUI_NOEU_SIGM','DEPL',),),);
```
FIN();